# **Hensel Turntable 360°**

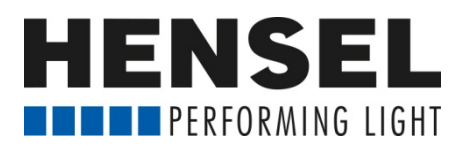

# **QUICK START GUIDE**

Verbinden Sie das mitgelieferte Netzteil zuerst mit dem Drehteller (POWER), danach das Netzkabel mit der Steckdose und betätigen Sie den Hauptschalter (ON/OFF) bis die grüne LED (ON) leuchtet. Verbinden Sie nun das Auslösekabel mit der Kamerabuchse (CAMERA) am Drehteller und der Fernauslösebuchse Ihrer Kamera. Es sind Kabel für die meisten aktuellen DSLR und EVIL-Kameras lieferbar. Bei Verwendung von Blitzgeräten synchronisieren Sie diese wie gewohnt mittels Kabel oder Funksender direkt mit der Kamera.

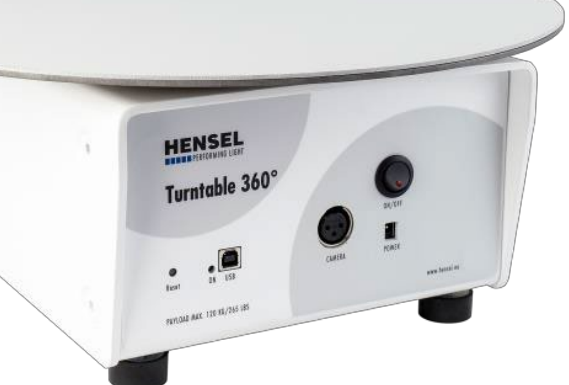

#### **Verbindung mit dem Drehteller herstellen:**

Der Hensel Turntable 360° verfügt über ein eingebautes WLAN-Modul. Um eine Verbindung mit diesem herzustellen, aktivieren Sie das WLAN des zur Steuerung verwendeten Gerätes (PC, Laptop, Tablet, Smartphone) und gehen danach wie folgt vor:

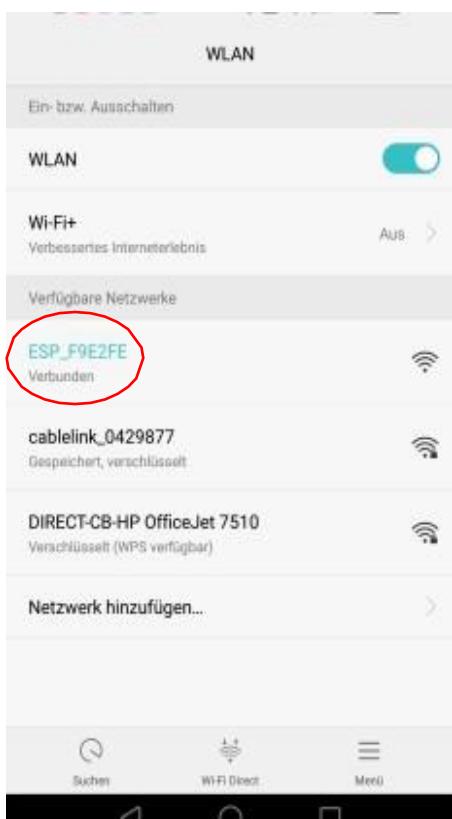

**Achtung:** Abhängig vom verwendeten Betriebssystem / der Sprachversion können die angezeigten Bezeichnungnen in der App-Bedienoberfläche von dieser Anleitung abweichen.

#### **Einwahl auf das integrierte WLAN Modul:**

- 1. Öffnen Sie die WLAN Einstellungen des zur Steuerung verwendeten Gerätes.
- 2. Suchen Sie nach dem Netzwerknamen XYIMAGER\_XXXXXX (X steht für eine Folge aus verschiedenen Buchstaben und Zeichen - z.B. XYIMAGER-123ABC).
- 3. Klicken Sie auf den gefundenen Netzwerknamen .
- 4. Geben Sie das Passwort "passwort" ein und bestätigen Sie die Eingabe.
- 5. Die Einwahl kann einige Sekunden dauern und wird bei den meisten Geräten mit "Verbunden" bestätigt.

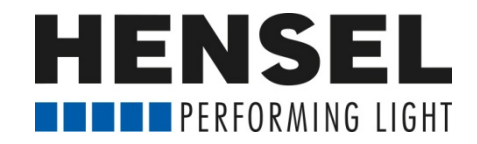

## **INBETRIEBNAHME**

#### **Öffnen der Bedienungsumgebung:**

Öffnen Sie nun in den Webbrowser des zur Steuerung verwendeten Gerätes (empfohlen wird die Verwendung von Firefox, andere Browser sind auch geeignet) und geben Sie in der Adresszeile folgende IP Adresse ein: 192.168.4.1

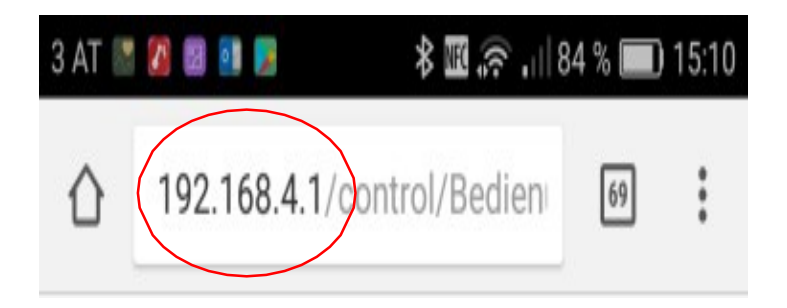

Beim ersten Start kann es ein paar Sekunden dauern, bis die Verbindung hergestellt wurde und alle Buttons korrekt angezeigt werden. Nach max. 10 s sollte der Vorgang aber abgeschlossen sein. Ansonsten nutzen Sie bitte die "Refresh"-Funktion Ihres Browsers für den erneuten Verbindungsaufbau.

Hierbei wird keine Software auf dem zur Steuerung verwendeten Gerät installiert, es wird mittels eines lokalen Netzwerks auf den Drehtisch zugegrif fen und die Steuerung erfolgt somit unabhängig vom Betriebssystem und einer Internetverbindung.

Sollte die Verbindung nicht aufgebaut werden und die Buttons auf der Bedienoberfläche nicht funktionieren, folgen Sie bitte der Anleitung ab Seite 5, um eine Verbindung herzustellen. Bei Verwendung eines Apple iPhone® oder Apple iPad® sind diese Schritte unbedingt auszuführen.

Der Drehteller ist nun betriebsbereit.

Auf den folgenden Seiten finden Sie die Funktionsbeschreibung der Bedienungsoberfläche.

## **BEDIENUNG**

#### **Statusanzeigen:**

**1.** Zeigt die aktuelle Position des Drehtellers an (in Grad). **2.** Zeigt die letzte Auslösung der Kamera an (Nummer des letzten Fotos).

#### **Drehgeschwindigkeit:**

**3.** Diese Einstellung dient dazu, die Geschwindigkeit des Drehtellers, somit den zeitlichen Abstand zwischen den einzelnen Aufnahmen festzulegen und z.B. an die mögliche bzw. gewünschte Blitzfolgezeit anzupassen. Außerdem kann man so die Geschwindigkeit für Videoaufnahmen individuell regeln. Diese Einstellung ist sowohl im manuellen wie automatischen Modus aktiv.

#### **Manueller Modus:**

- **4.** Bei Betätigung der Taste dreht der Teller nach links.
- **5.** Bei Betätigung der Taste dreht der Teller nach rechts.

#### **Automatischer Modus:**

- **6.** Wahl des Startwinkels.
- **7.** Wahl des Endwinkels.<br>**8.** Hier kann die gewünsc

**8.** Hier kann die gewünschte Anzahl der Bildereingestellt werden. Wird der Startwinkel 6. mit "0" festgelegt und der Endwinkel 7. mit "360", dann wird die Anzahl der eingestellten Bilder 8. gleichmäßig auf eine volle Umdrehung (360°) aufgeteilt. Wird beispielsweise der Startwinkel 6. Mit "0" und der Endwinkel 7.mit "90" vorgewählt, so wird das erste Bild bei 0° und das letzte bei 90° aufgenommen. Die Bilder dazwischen werden gleichmäßig aufgeteilt.

**9.** Wird hier ein Wert eingegeben, so wird beim Betätigen des Startknopfes 10. das gewählte Foto wiederholt.

#### **10. Startknopf für automatische Aufnahme**.

**11.** Hier kann die automatische Aufnahme pausiert werden. Dieser Knopf ist nur bei Einstellung "QUICK SHOT IS OFF" 15. aktiv!

**12.** Hier kann die automatische Aufnahme abgebrochen werden. Bei einmaliger Betätigung fährt der Drehteller auf Position 0°. Wird der Knopf zweimal betätigt, bleibt der Drehteller auf der aktuellen Position stehen.

**13.** Dieser Button setzt die aktuelle Position des Drehtellers auf 0°. **14.** Hier kann die angeschlossene Kamera manuell ausgelöst werden.

**15.** Ist der "Quick Shot" aktiviert, so werden die Fotos ohne Stopps des Drehtellers ausgelöst. Ist der "Quick Shot" aus (Pfleillinie im Knopf schaffriert), dann bleibt der Drehteller vor jeder Auslösung kurz stehen.

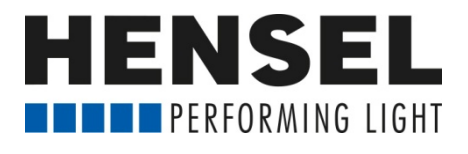

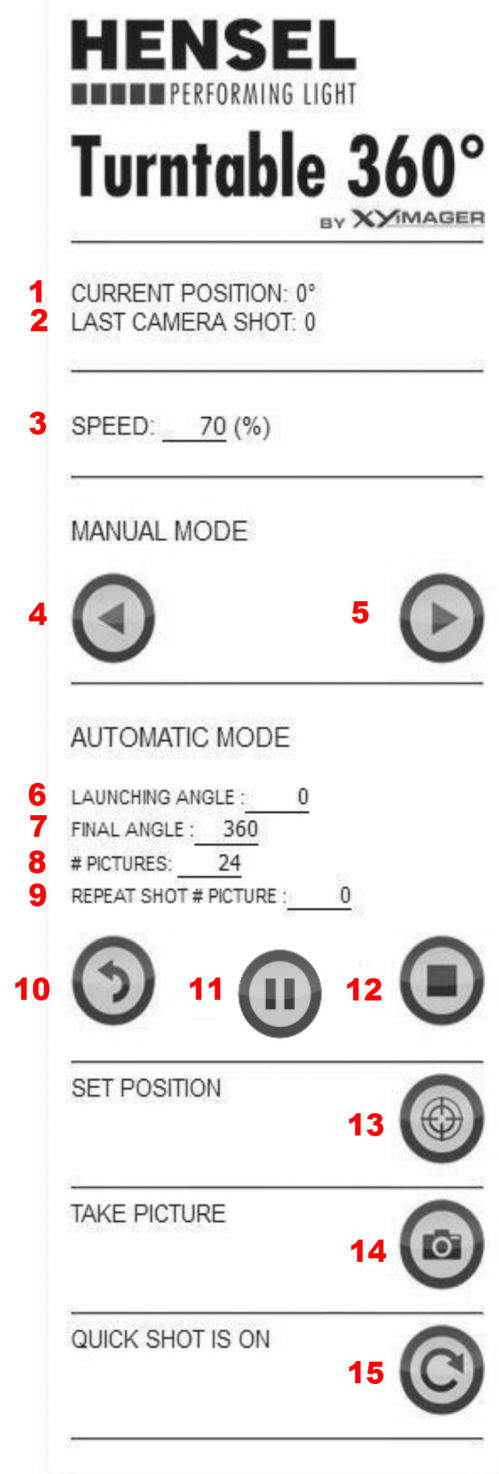

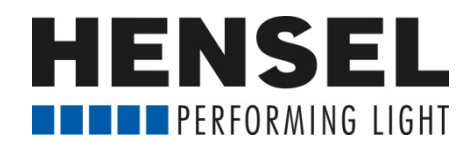

### **EINRICHTEN EINER STATISCHEN NETZWERK VERBINDUNG**

#### **Apple iPhone oder iPad (iOS):**

- 1. Einwahl auf integriertes WLAN Modul, wie auf Seite 1 beschrieben.
- 2. Durch Anklicken von "i" den Konfigurationsmodus des Netzwerks öffnen:

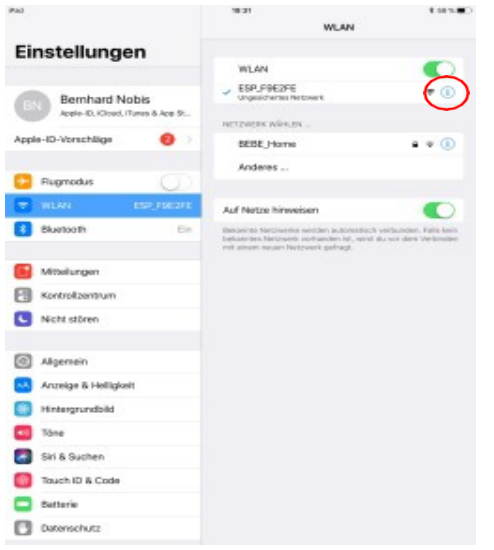

3. IP konfigurieren von "automatisch" auf "manuell" ändern:

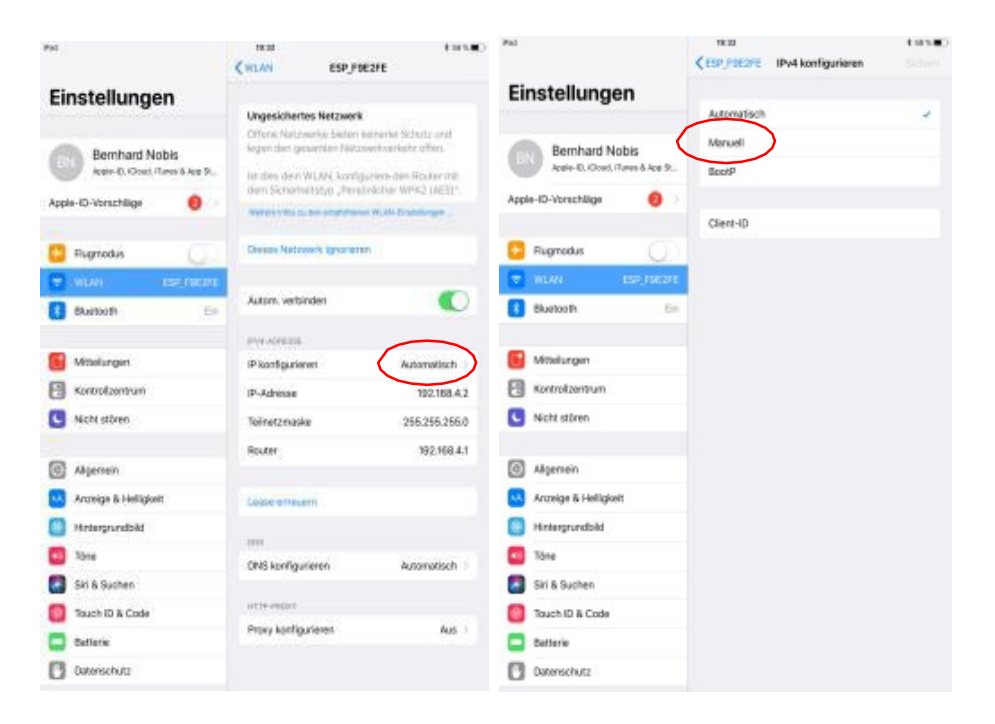

4. Manuelle Konfiguration vornehmen:

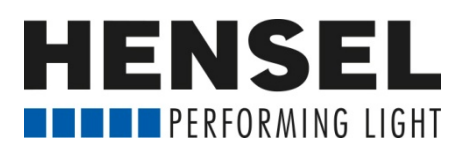

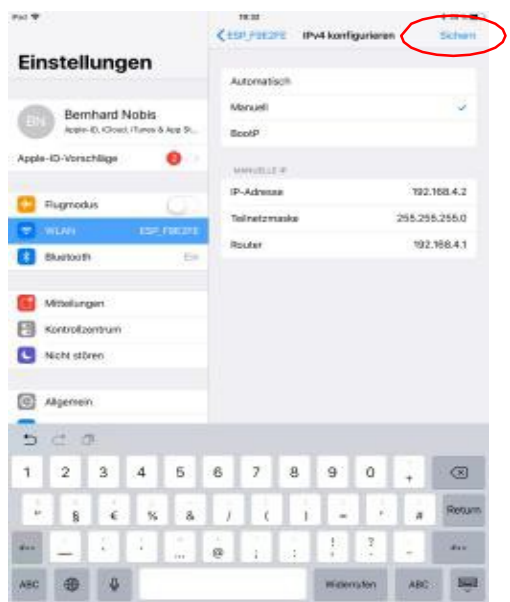

IP-Adresse: 192.168.4.2 Teilnetzmaske: 255.255.255.0 Router: 192.16.4.1 Konfiguration durch "Sichern" bestätigen. Nun können Sie mit dem Punkt "Öffnen der Bedienungsumgebung" auf Seite 2 fortfahren.

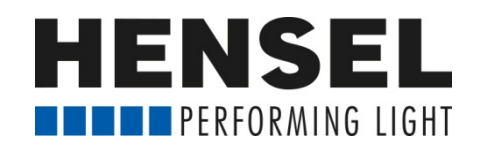

### **EINRICHTEN EINER STATISCHEN NETZWERK-VERBINDUNG**

#### **Smartphone oder Tablet (Android):**

1. Einwahl auf integriertes WLAN Modul, wie auf Seite 1 beschrieben.

2. Durch Drücken (mind. 2 Sek.) auf das anzupassende Netzwerk sowie dem Bestätigen von "Netzwerk ändern" den Konfigurationsmodus des Netzwerks öffnen:

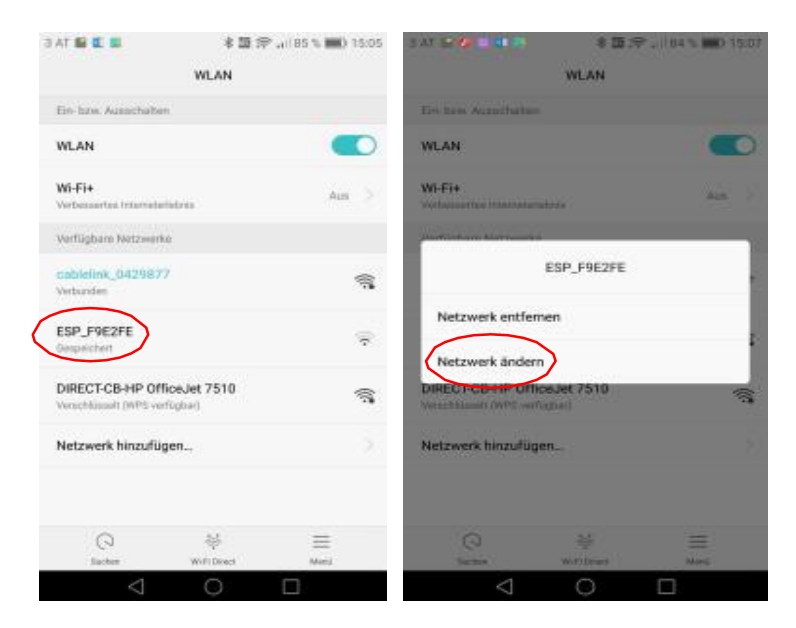

3. "Erweiterte Optionen" aktivieren und IP Einstellungen von "DHCP" auf "Statisch" ändern:

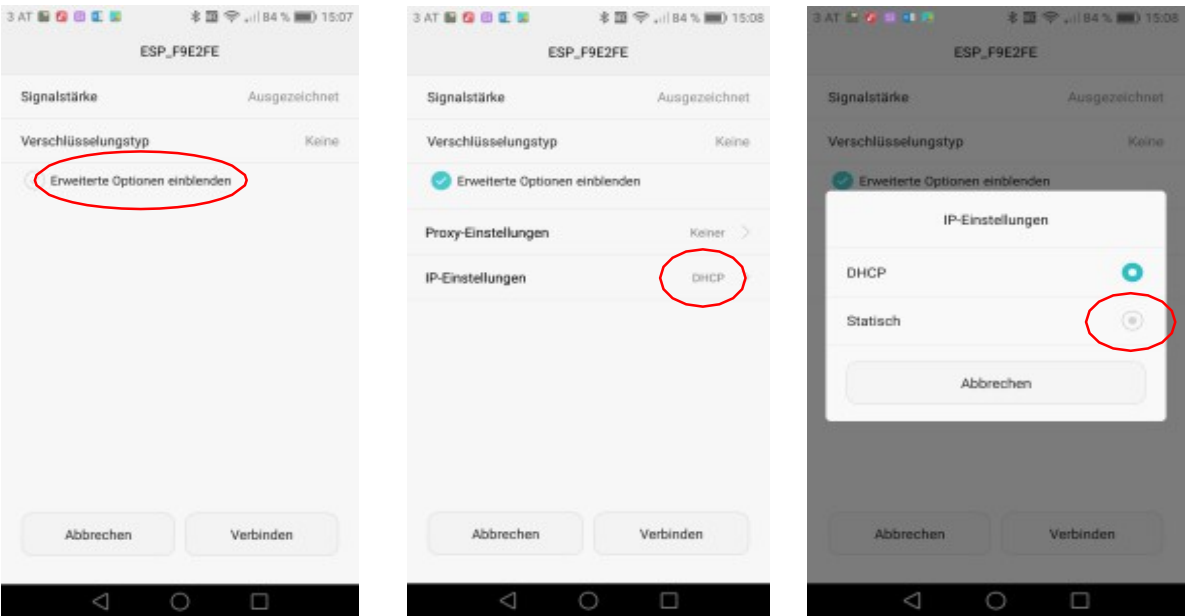

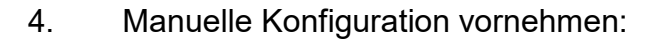

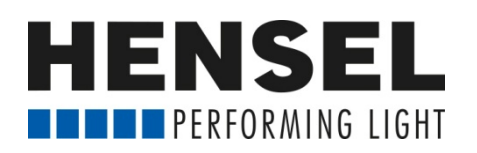

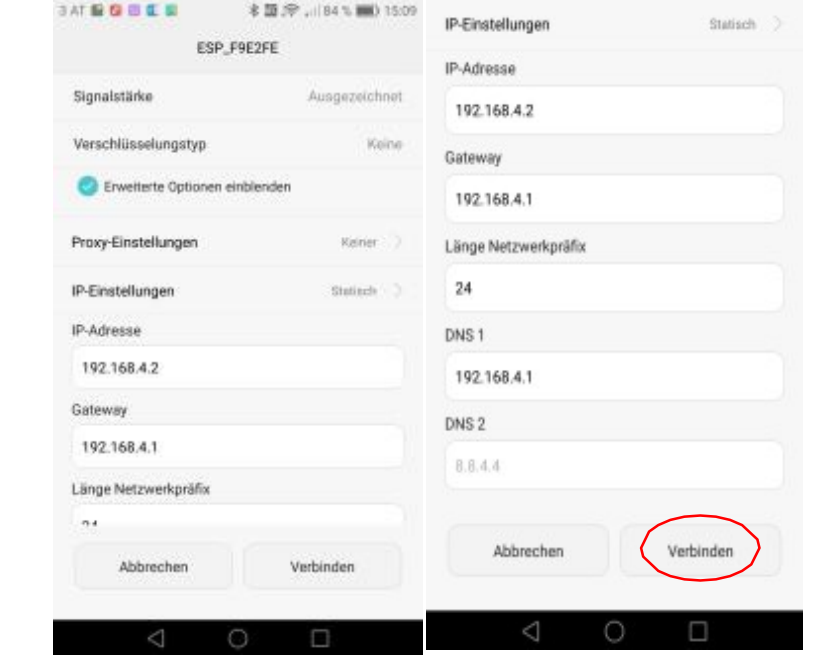

IP-Adresse: 192.168.4.2 Gateway: 192.16.4.1 DNS 1: 192.16.4.1 Konfiguration durch "Verbinden" bestätigen. Nun können Sie mit dem Punkt "Öffnen der Bedienungsumgebung" auf Seite 2 fortfahren.

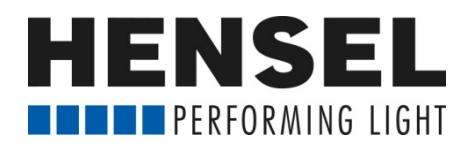

#### **Hensel Turntable 360° Technische Daten**

*Art.-Nr.:* 194940104 *Max. Belastung:* 120 kg (10 kg hängend) *Antrieb:* Schrittmotor mit Untersetzungsgetriebe *Ansteuerung:* WLAN (USB in Vorbereitung) *Betriebssysteme:* über Webbrowser, kompatibel zu Windows, OS, Android und iOS *Zeit für eine volle Umdrehung:* ab 20 Sek. (max. 16 Fotos), 30 Sek. (max. 24 Fotos), 40 Sek. (max. 36 Fotos), 160 Sek. (max. 100 Fotos) usw. – Drehgeschwindigkeit bzw. Abstand zwischen den Belichtungen einstellbar *Drehrichtung:*  links/rechts (manuell), rechts (automatisch) *Anzeige der Position:* ja, in Grad *Anzeige der letzten Auslösung:* ja *Anzahl der Fotos / Umdrehung:* max. 360 *Individueller Start- und Endwinkel:* ja *Mehrere Aufnahmen innerhalb vorwählbarer Winkel:* ja *Sonderfunktionen:* Quick Shot, Repeat Shot, Pause *Kameraanschluss:* XLR-Buchse (Kabel für viele EVIL und DSLR-Kameras lieferbar) *Stromversorgung:* über 24V DC-Netzteil (im Lieferumfang) *Größe*: 30 x 24 x 15 cm (ohne Teller), 40 x 40 x 17 cm (mit Teller) *Durchmesser Drehteller:* 40 cm (wechselbar) *Gewicht:* 8,5 kg (Gehäuse u. Drehteller aus Metall) *Sonstiges:* justierbare Standfüße, weißes Metallgehäuse, USB-Anschluss für Updates

**HENSEL-VISIT GmbH & Co. KG** Robert-Bunsen-Str. 3 97076 Würzburg

Telefon: +49 (0)931/27881-0 Telefax: +49 (0)931/27881-50 E-Mail: [info@hensel.de](mailto:info@hensel.de)

[www.hensel.eu](http://www.hensel.eu/)

Stand: Mai 2019, Änderungen vorbehalten